Πατάτε τον παρακάτω σύνδεσμο: <https://www.webex.com/downloads.html/>

Στη συνέχεια πατάμε "Download for Windows" και αρχίζει να κατεβαίνει το αρχείο **webexapp.msi**:

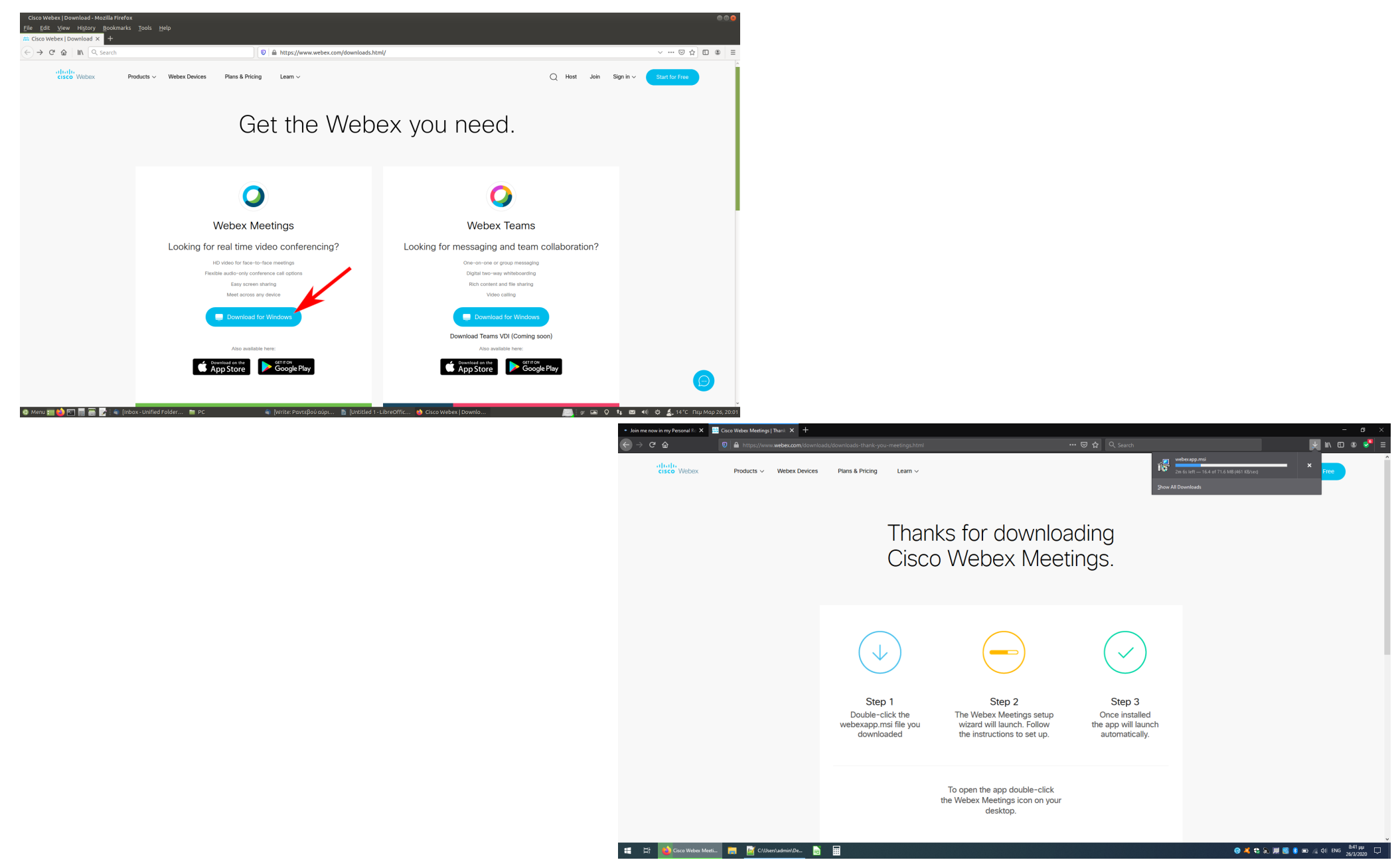

Μόλις κατέβει το αρχείο **webexapp.msi** κάνουμε διπλό click πάνω του για να το τρέξουμε και ακολουθούμε τις οδηγίες εγκατάστασης πατώντας τα παρακάτω:

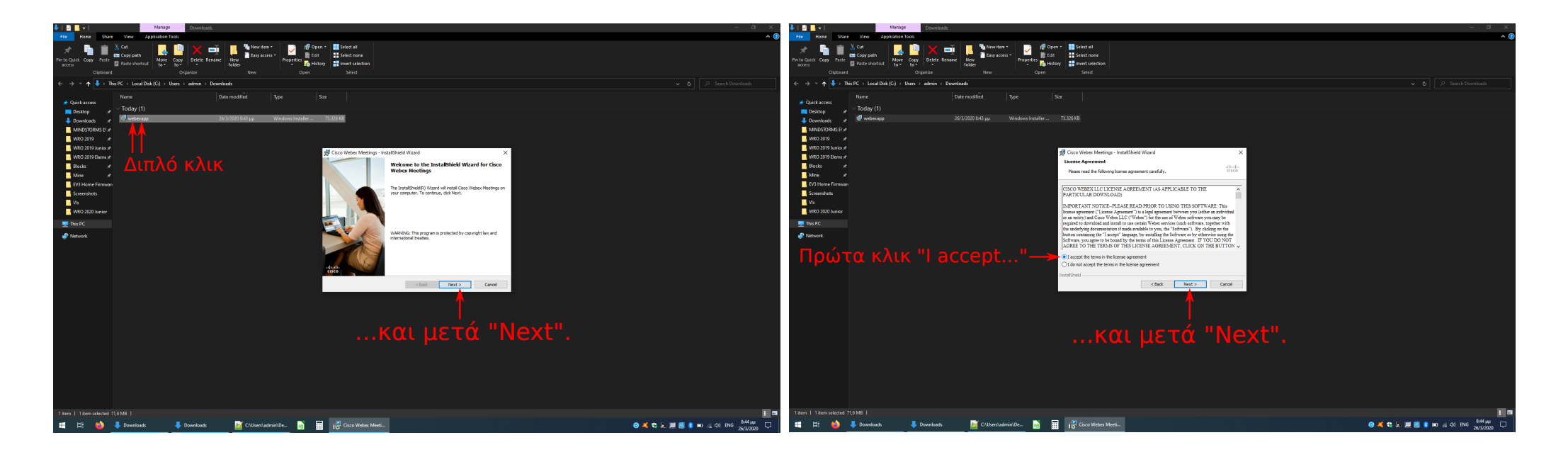

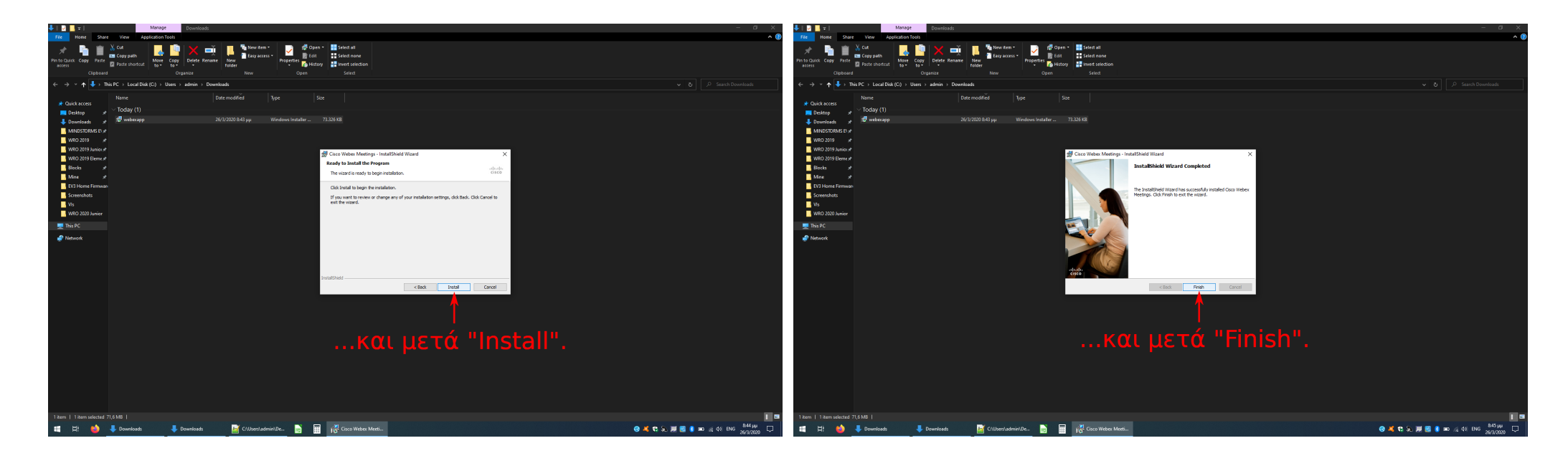

Στη συνέχεια κλείνουμε την εφαρμογή μόλις ανοίξει χωρίς να συμπληρώσουμε κάτι.

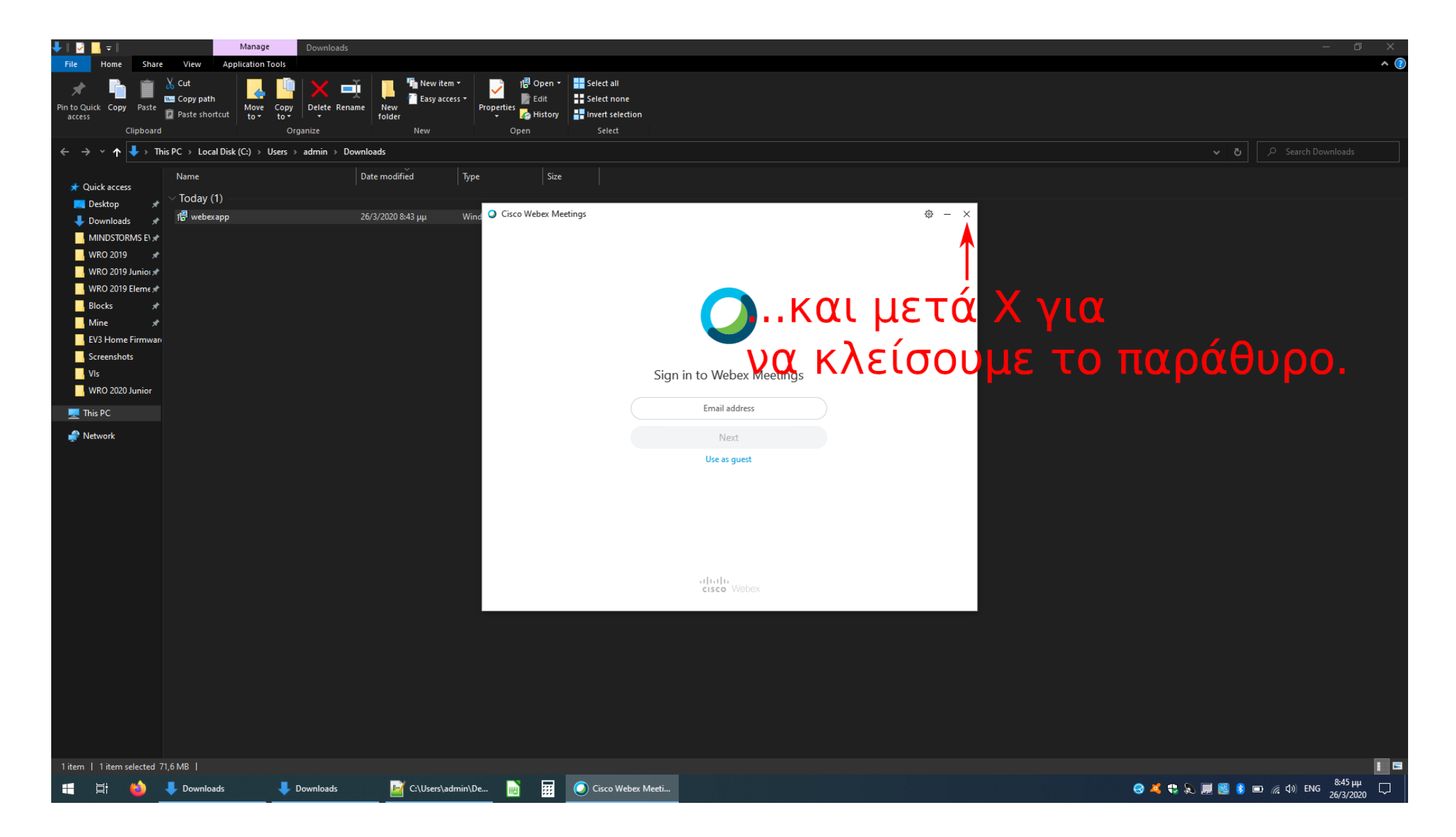

**Ανοίγουμε τον σύνδεσμο του μαθήματος τον οποίο μας έχει δώσει ο εκπαιδευτικός και είναι της μορφής: https://minedu-gov...**

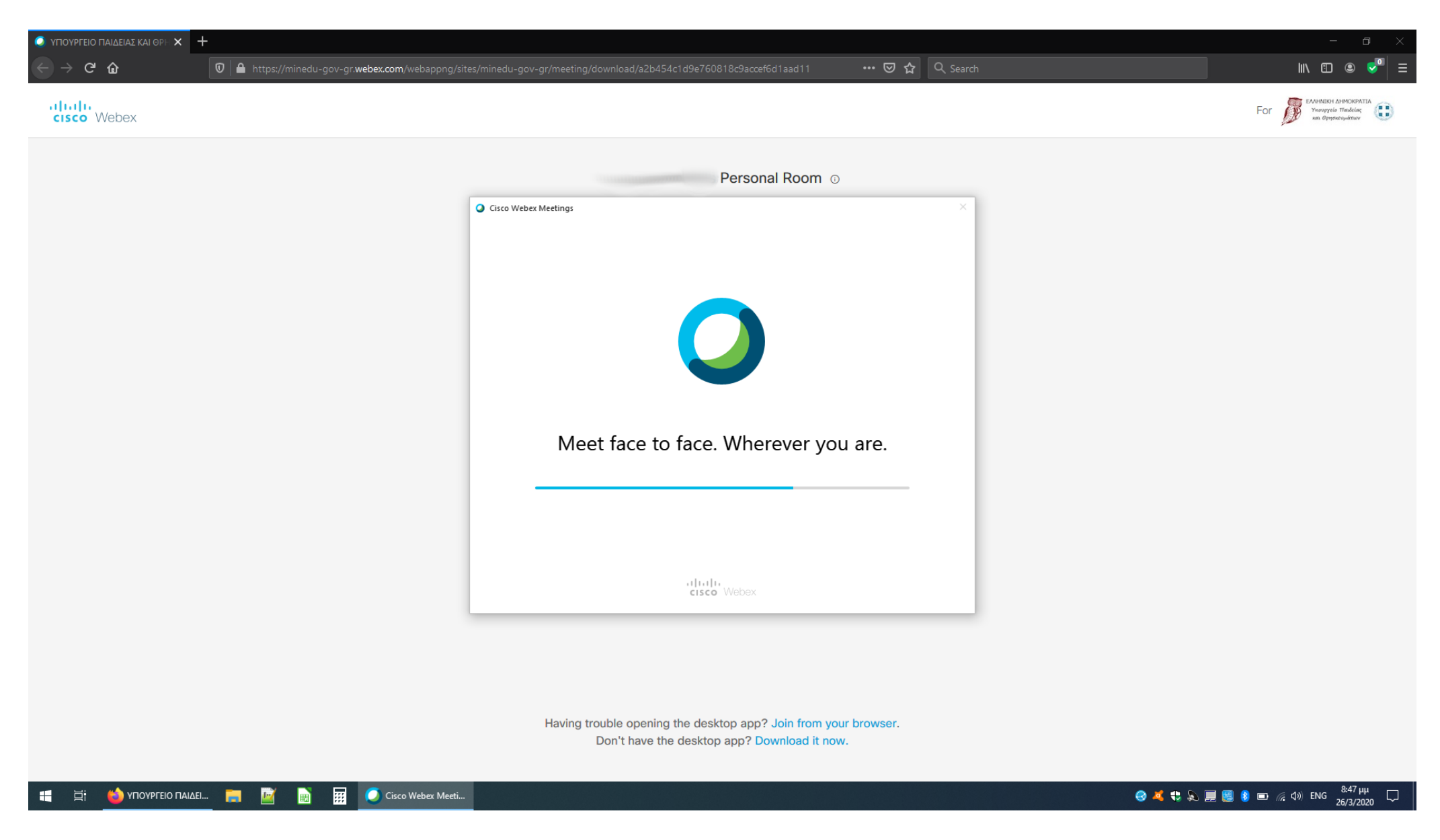

Όταν φορτώσει γράφουμε πάνω το όνομά μας και από κάτω ένα οποιοδήποτε email, ακόμα και ψεύτικο. Μετά πατάμε "Next":

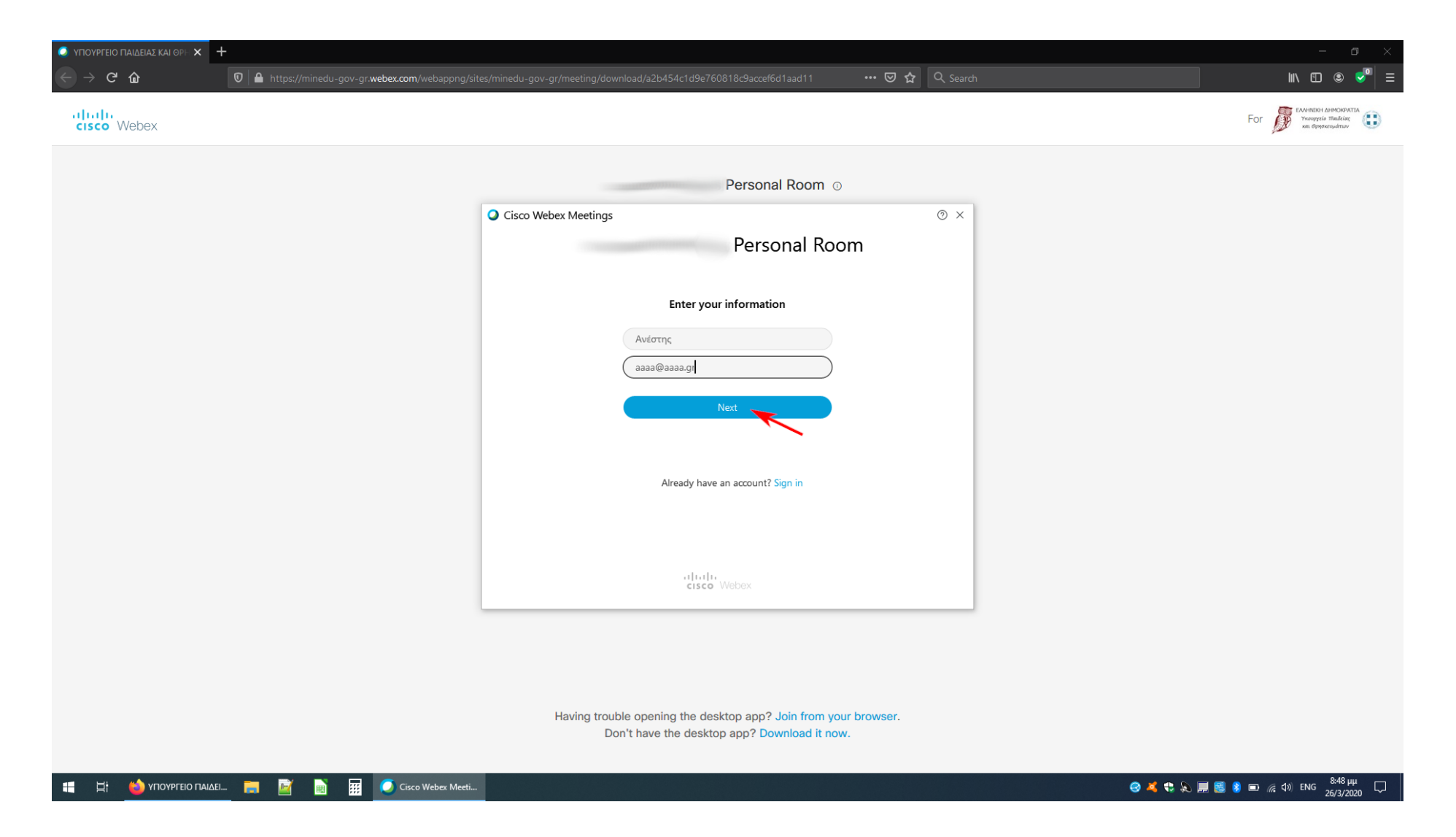

Από εδώ μπορούμε να ρυθμίσουμε αν το μικρόφωνο και η κάμερά μας θα είναι ανοικτά κατά την τηλεδιάσκεψη (κόκκινα σημαίνει κλειστά). Όταν τα έχουμε ρυθμίσει πατάμε "Join Meeting". Στη συνέχεια περιμένουμε να αρχίσει η τηλεδιάσκεψη. Τα καταφέραμε!

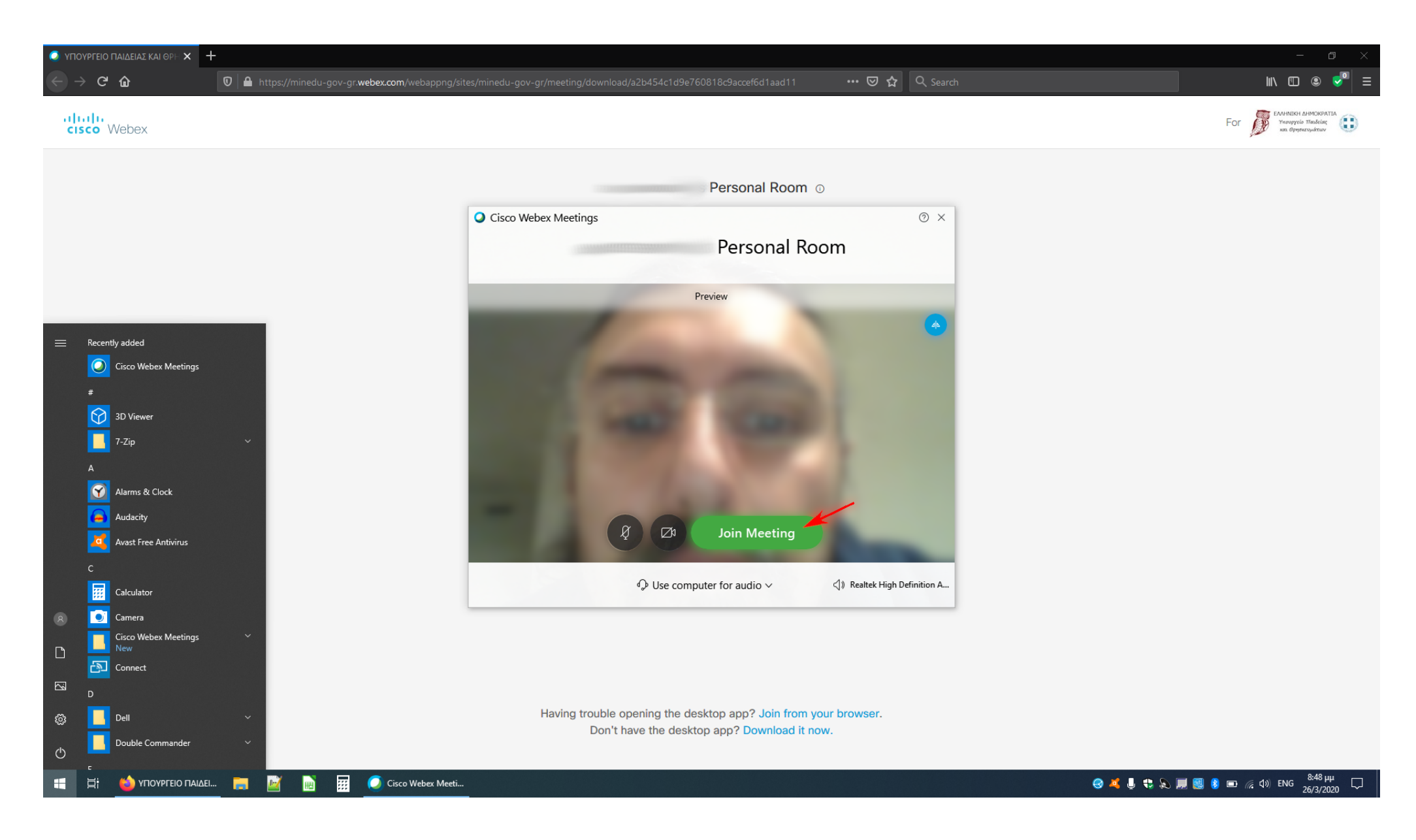